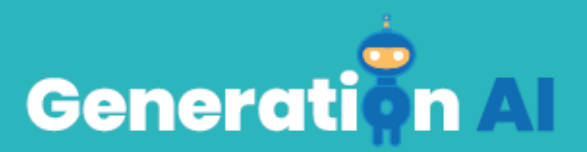

## **IO3 - School Program for Primary Education Students**

**Tutorial del juego** 

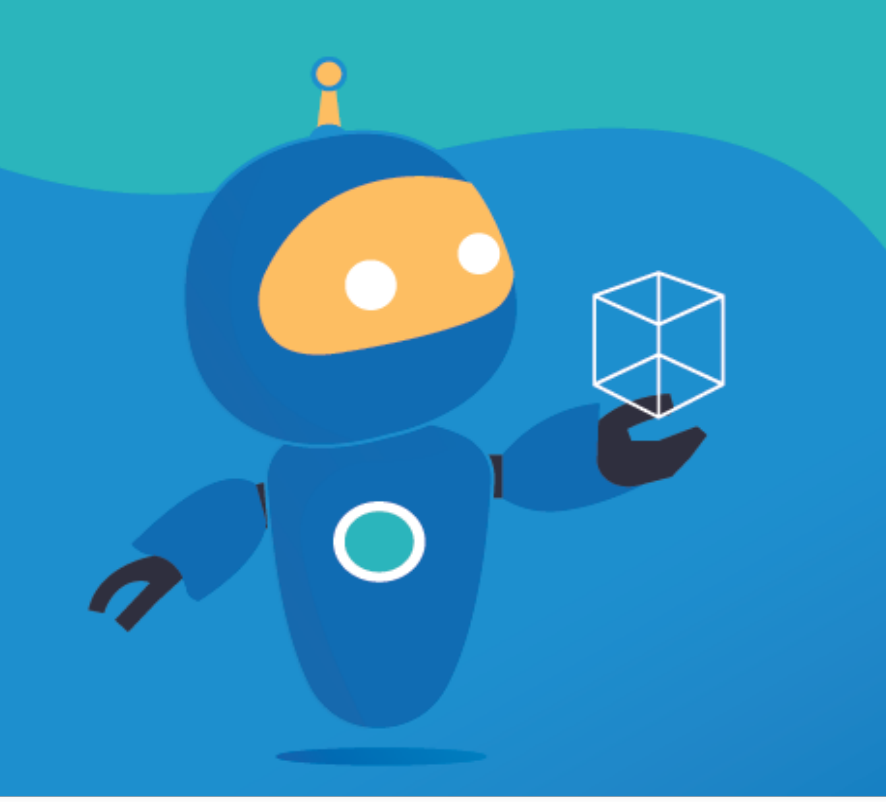

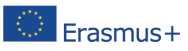

The European Commission's support for the production of this publication does not constitute an Frasmus + endorsement of the contents, which reflect the views only of the authors, and the Commission cannot be held responsible for any use which may be made of the information contained therein. [Project Number: 2020-1-NL01-KA201-0647121

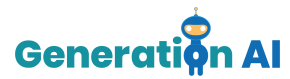

## *Tutorial del juego*

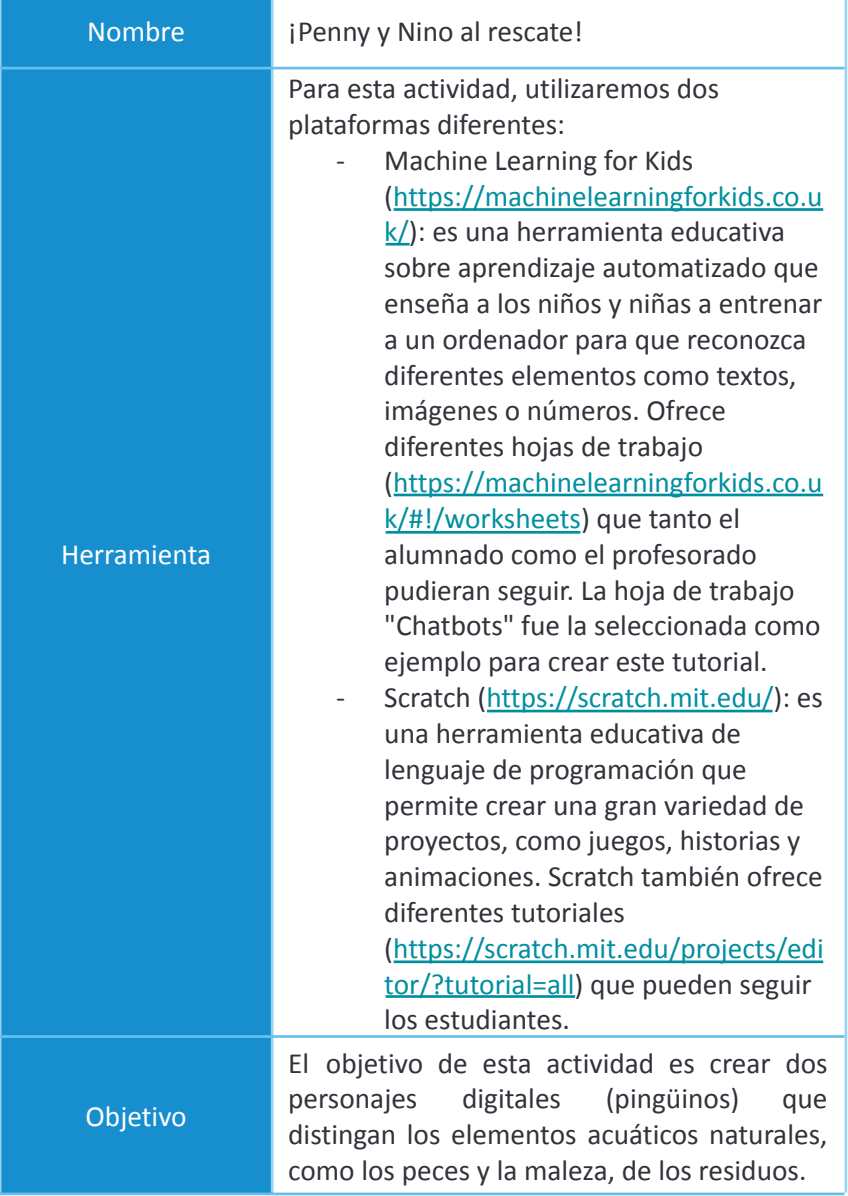

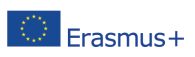

The European Commission's support for the production of this publication does not constitute an endorsement of the contents, which reflect the views only of the authors, and the Commission cannot be held responsible for any use which may be made of the information contained therein. [Project Number: 2020-1-NL01-KA201-064712]

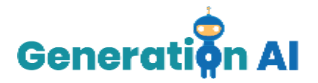

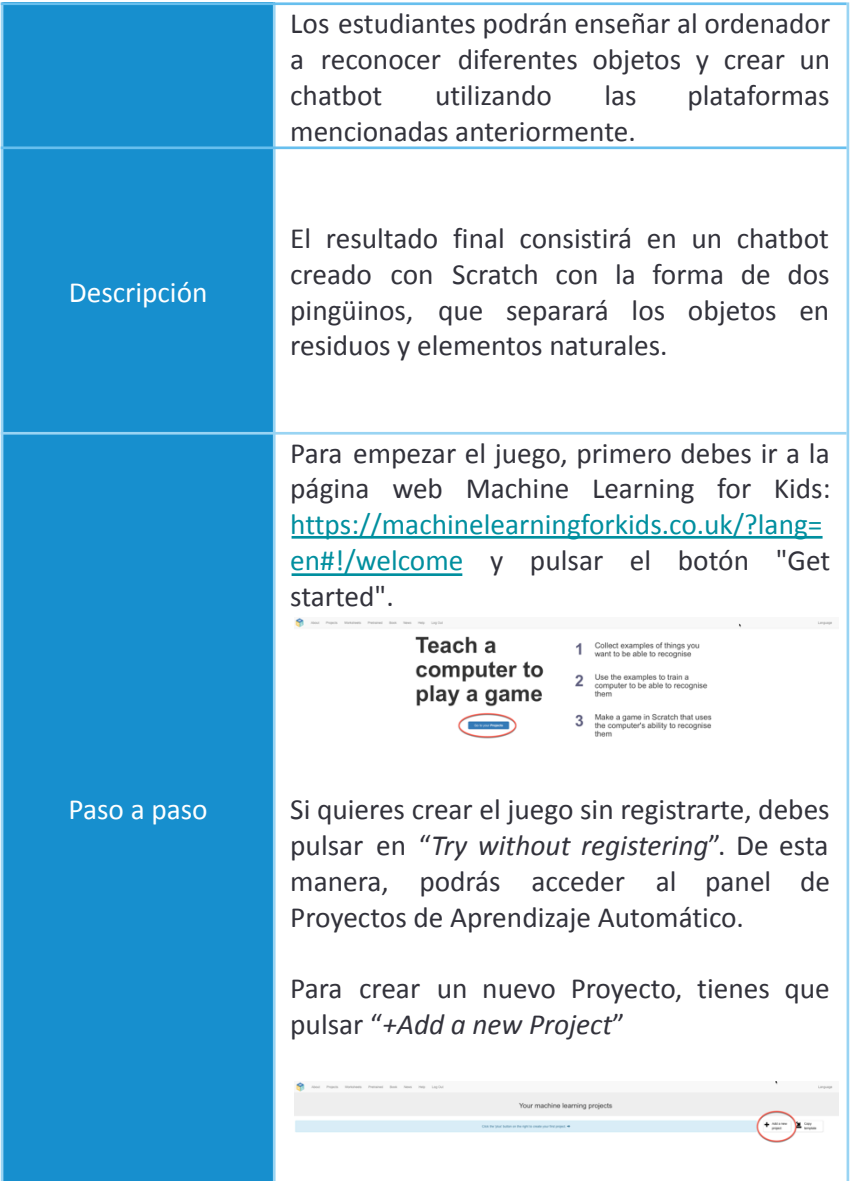

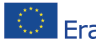

The European Commission's support for the production of this publication does not constitute an The European Commission is support for the production of the authors, and the Commission cannot be<br>All Erasmus + endorsement of the contents, which reflect the views only of the authors, and the Commission cannot be held responsible for any use which may be made of the information contained therein. [Project Number: 2020-1-NL01-KA201-064712]

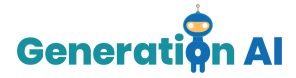

Una vez creado el Proyecto, debes darle un nombre y establecer la forma en que la máquina aprenderá a realizar las diferentes conexiones.

Hay diferentes formas de desarrollar el entrenamiento y puedes seleccionar diferentes tipos de entradas, como textos, imágenes, números o sonidos. Por último, tienes que seleccionar el lenguaje que vas a utilizar para crear tu proyecto. Una vez que hayas elegido todas estas características, pulsa el botón "*Create*".

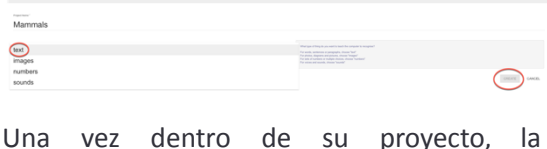

herramienta ofrecerá 3 opciones diferentes: Train, Learn y Test and Make.

Debemos empezar seleccionando la opción "Train" que nos permitirá crear las condiciones que ayudarán a nuestro pingüino a proporcionar la información correspondiente.

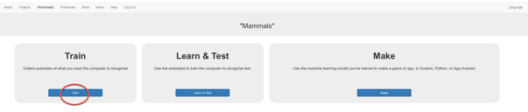

A continuación, tendremos que crear diferentes etiquetas. Estas etiquetas nos permitirán categorizar los diferentes objetos

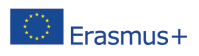

The European Commission's support for the production of this publication does not constitute an endorsement of the contents, which reflect the views only of the authors, and the Commission cannot be held responsible for any use which may be made of the information contained therein. [Project Number: 2020-1-NL01-KA201-064712]

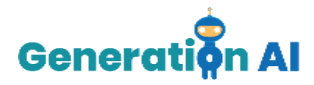

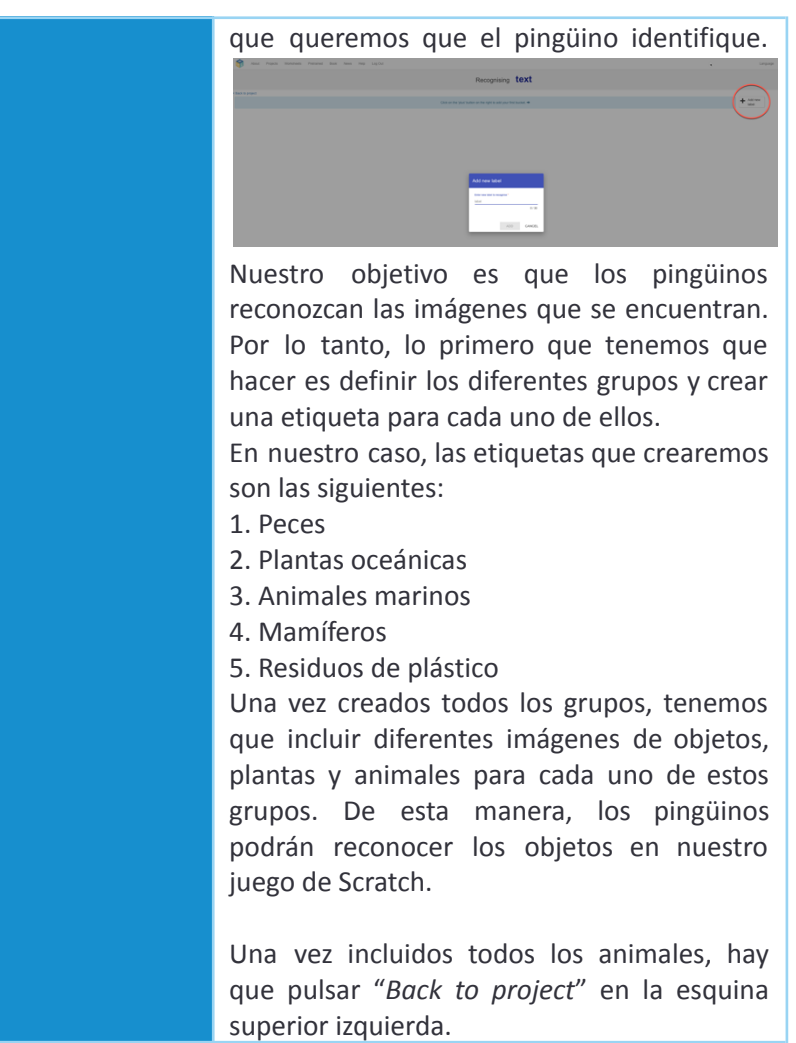

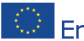

The European Commission's support for the production of this publication does not constitute an The European Commission's support for the production of this publication does not constitute an<br>**ETASMUS** Helbosement of the contents, which reflect the views only of the authors, and the Commission cannot be<br>held assonabl held responsible for any use which may be made of the information contained therein. [Project Number: 2020-1-NL01-KA201-064712]

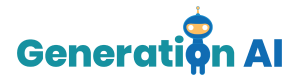

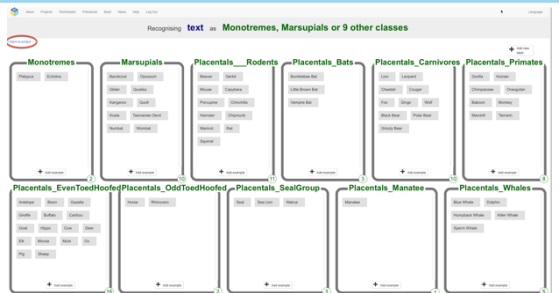

Ahora, tienes que seleccionar la segunda opción "Learn & Test".

Una vez que tengas aproximadamente 10-15 ejemplos en cada etiqueta, puedes volver a la opción "*Learn & Test*" y pulsar sobre "*Train new machine learning model*" para que la máquina empiece a desarrollar el entrenamiento que asociará cada imagen con su correspondiente etiqueta.

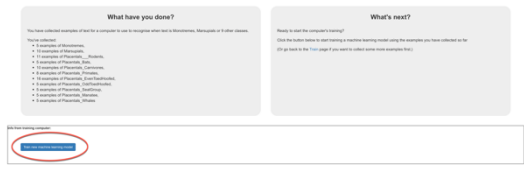

Cuando termine el proceso de formación vuelva al Proyecto y seleccione la opción "*Make*".

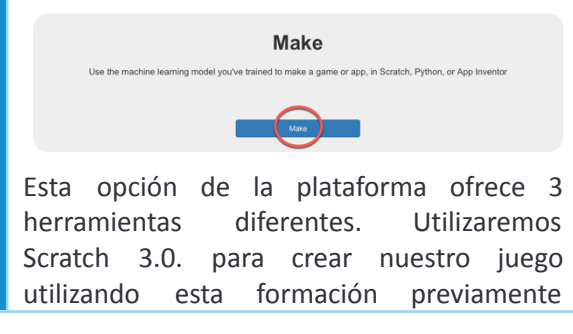

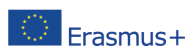

The European Commission's support for the production of this publication does not constitute an endorsement of the contents, which reflect the views only of the authors, and the Commission cannot be held responsible for any use which may be made of the information contained therein. [Project Number: 2020-1-NL01-KA201-0647121

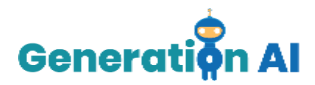

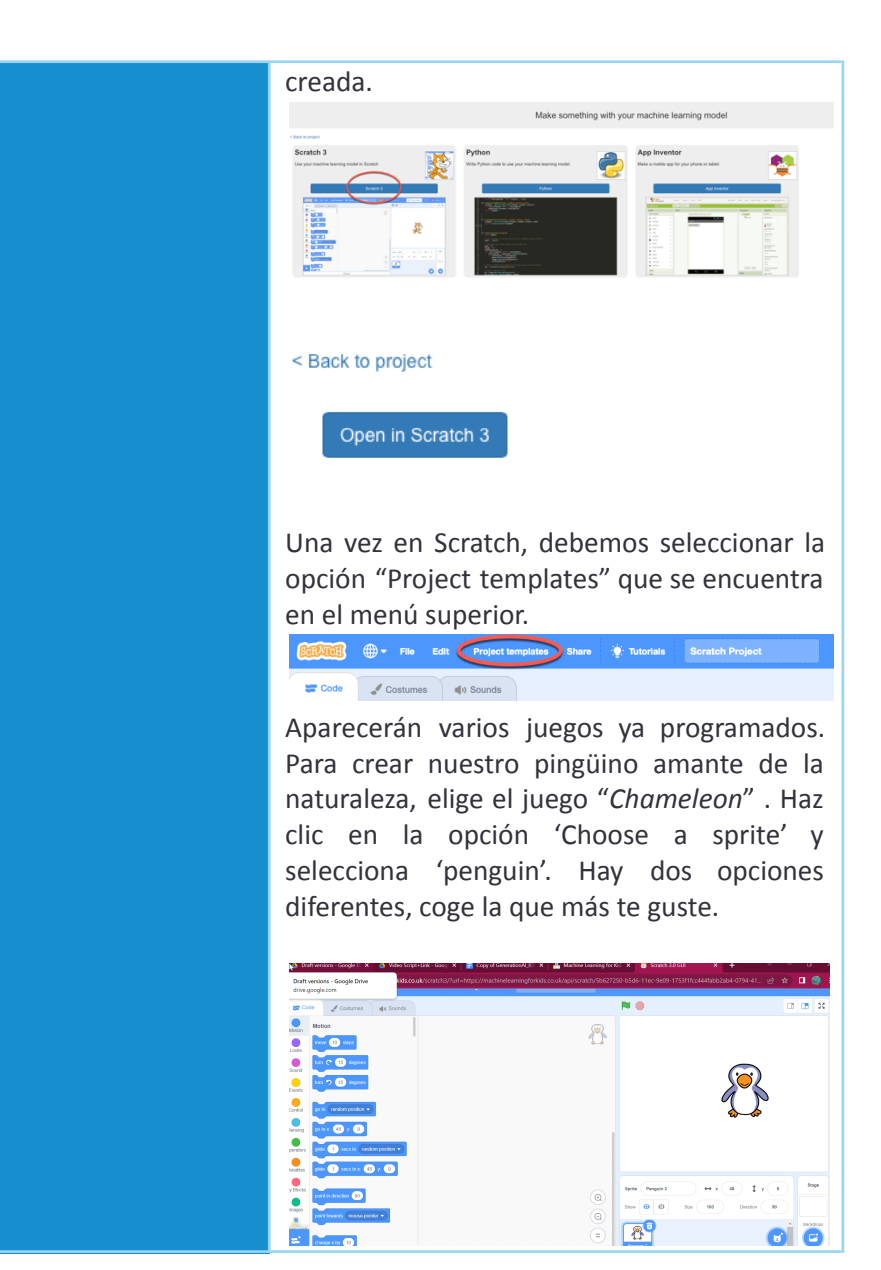

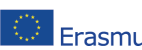

The European Commission's support for the production of this publication does not constitute an Frasmus+ endorsement of the contents, which reflect the views only of the authors, and the Commission cannot be held responsible for any use which may be made of the information contained therein. [Project Number: 2020-1-NL01-KA201-0647121

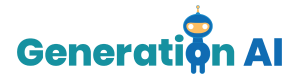

No te olvides de elegir también tu escenario. Hay dos opciones para las escenas subacuáticas, elige la que más te guste.

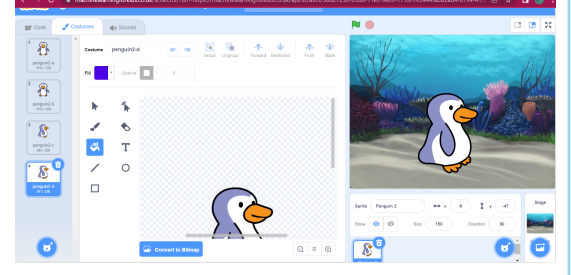

Ahora debemos multiplicar todo el bloque tantas veces como grupos hayamos creado en nuestro proyecto de Machine Learning. En nuestro caso, debemos duplicarlo 5 veces.

Cuando estén todos copiados, debemos ponerlos todos juntos en el mismo bloque. Después, debemos seleccionar en el menú de la izquierda, el paquete de Machine Learning con el nombre de nuestro proyecto. Al pulsar sobre él, aparecerán las diferentes etiquetas creadas. Contendrán toda la información de las imágenes que hayamos incluido previamente en la plataforma Machine Learning for Kids.

Como se puede ver en la siguiente imagen, debemos incluir todas las diferentes etiquetas que hemos creado previamente.

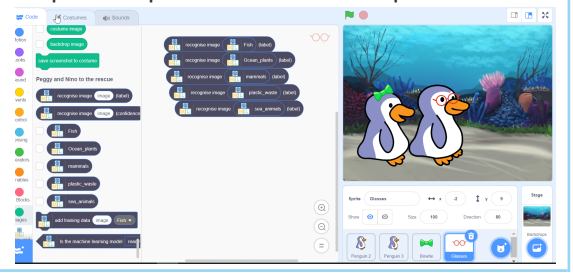

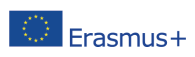

The European Commission's support for the production of this publication does not constitute an endorsement of the contents, which reflect the views only of the authors, and the Commission cannot be held responsible for any use which may be made of the information contained therein. [Project Number: 2020-1-NL01-KA201-064712]

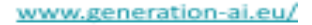

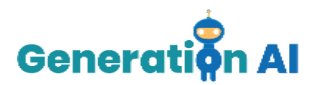

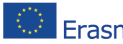

The European Commission's support for the production of this publication does not constitute an The European Commission's support for the production of this powercologically considered the commission cannot be<br>A FraSMUS + endorsement of the contents, which reflect the views only of the authors, and the Commission can held responsible for any use which may be made of the information contained therein. [Project Number: 2020-1-NL01-KA201-064712]